## **คู่มือการกรอกเกรดออนไลน์ส าหรับอาจารย์**

0.เข้าเว็บไซต์ทะเบียนออนไลน์ของ มจร. ที่นี่

<https://regweb.mcu.ac.th/registrar/login.asp>

- $1$ . ใส่รหัสประจำตัวที่ได้มาจากฝ่ายทะเบียน
- $2.$ ใส่รหัสผ่านที่ได้มาจากฝ่ายทะเบียน แล้วคลิก "ตรวจสอบ"

## กรุณาป้อนรหัสประจำตัวและรหัสผ่าน

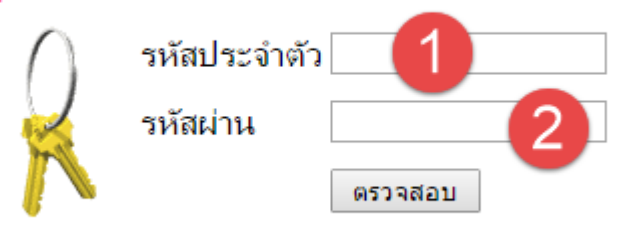

## $\,$ 3.เมนูด้านซ้ายไปที่เมนู  $"$ ภาระการสอน $''$

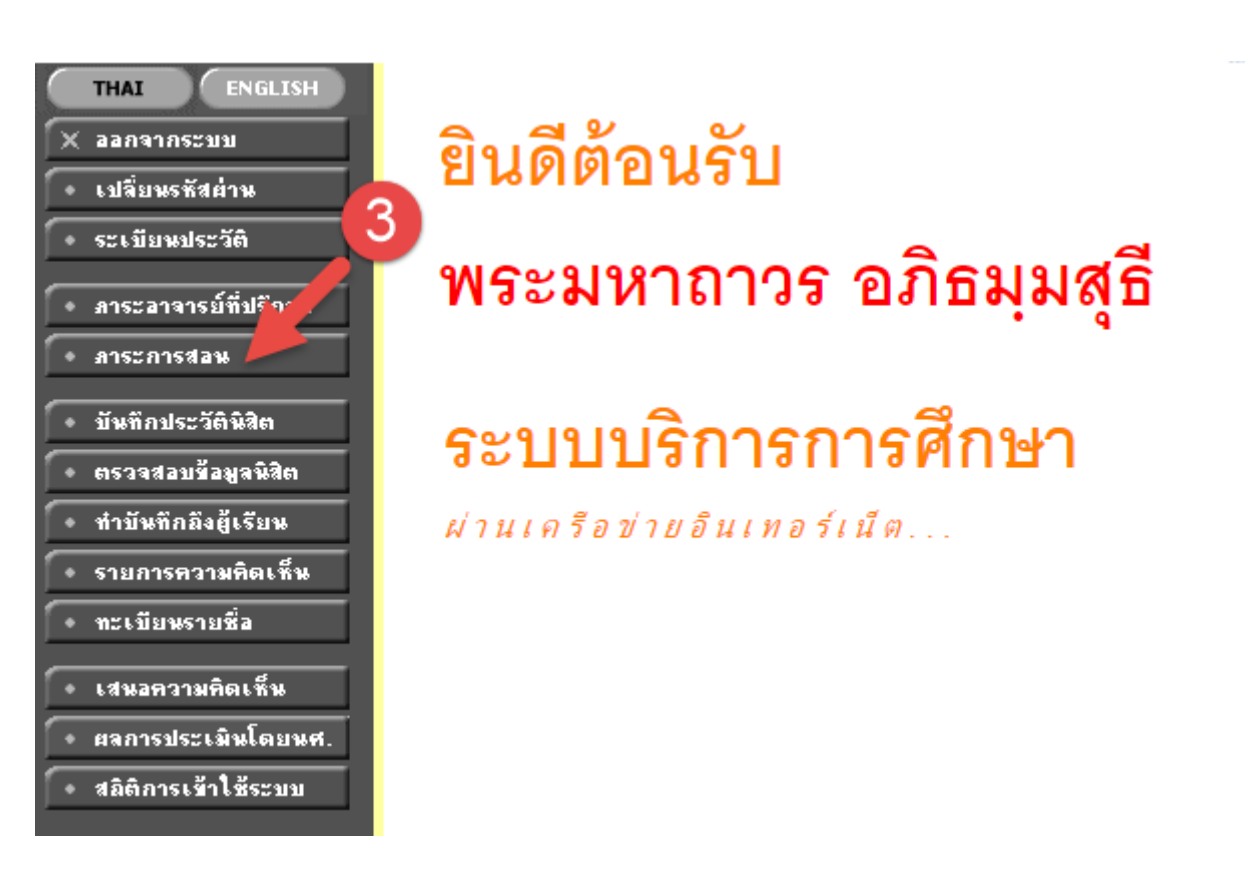

## $4.$ คลิกเมนู  $"$ บันทึกเกรด"

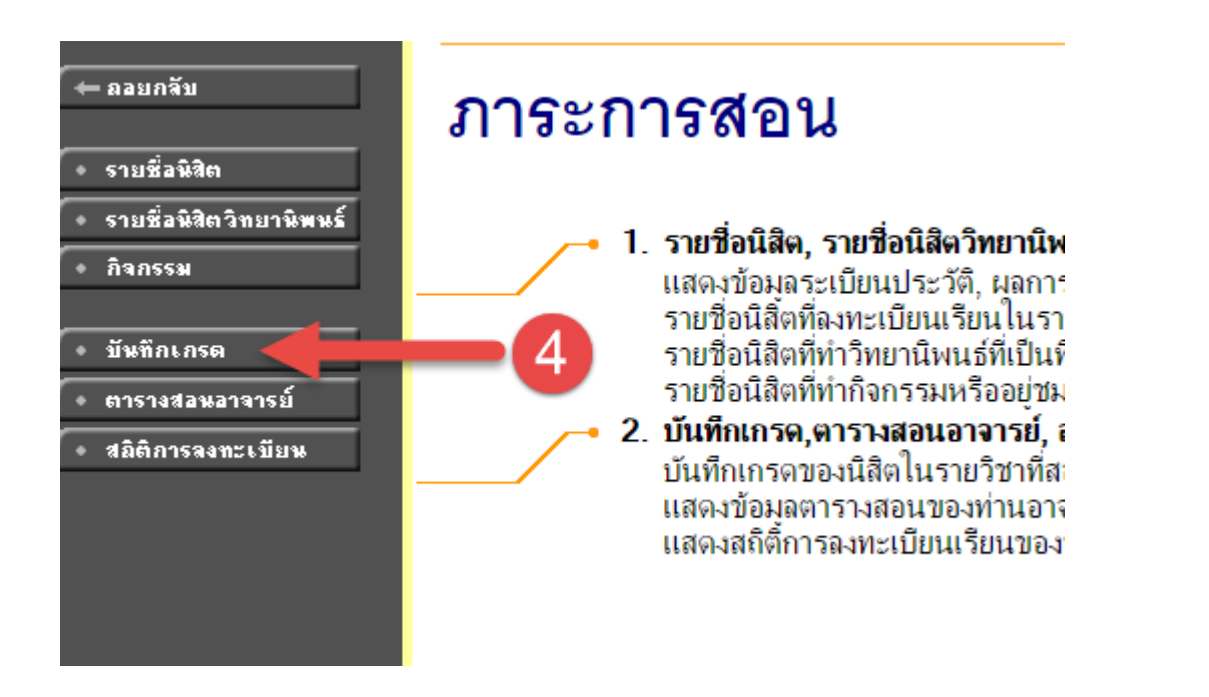

 $\,5.$ จะแสดงรายวิชาที่ท่านสอนแบบแยกห้อง จากนั้นให้เลิ้งสายตาไปที่คอลัมภ์เกรด แล้วคลิกที่ช่อง ี่ สี่เหลี่ยมสีเทาหรือเครื่องหมายคำถามสีน้ำเงินในวิชาที่ต้องการกรอกเกรด

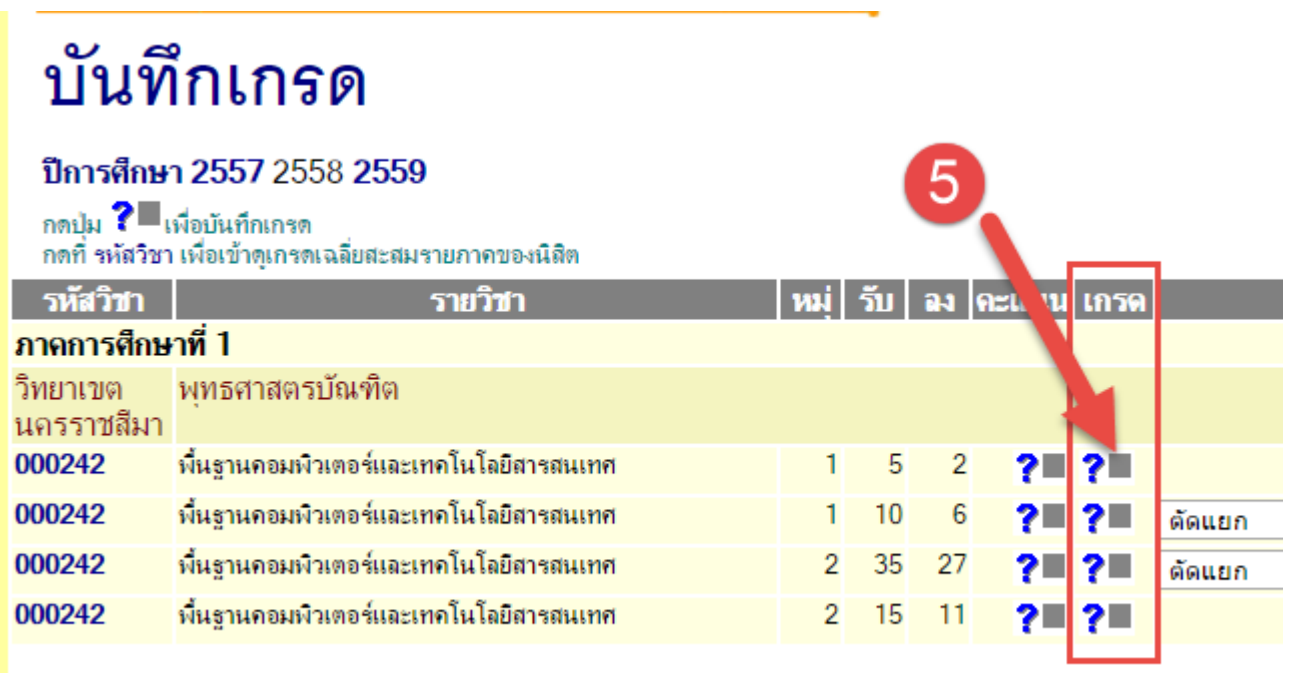

 $6.$  จะปรากฎชื่อนิสิตแต่ล่ะคน ให้ท่านเล็งไปที่ช่องเกรด แล้วคลิกเลือกเกรด  $\mathsf{A}\mathsf{-F}$  จากปุ่มตาม รูปภาพหมายเลข 6

 $7.$  เมื่อเสร็จเรียบร้อยทุกคนแล้วให้คลิกปุ่ม "บันทึกเกรด" ตามรูปภาพในหมายเลข $7$ 

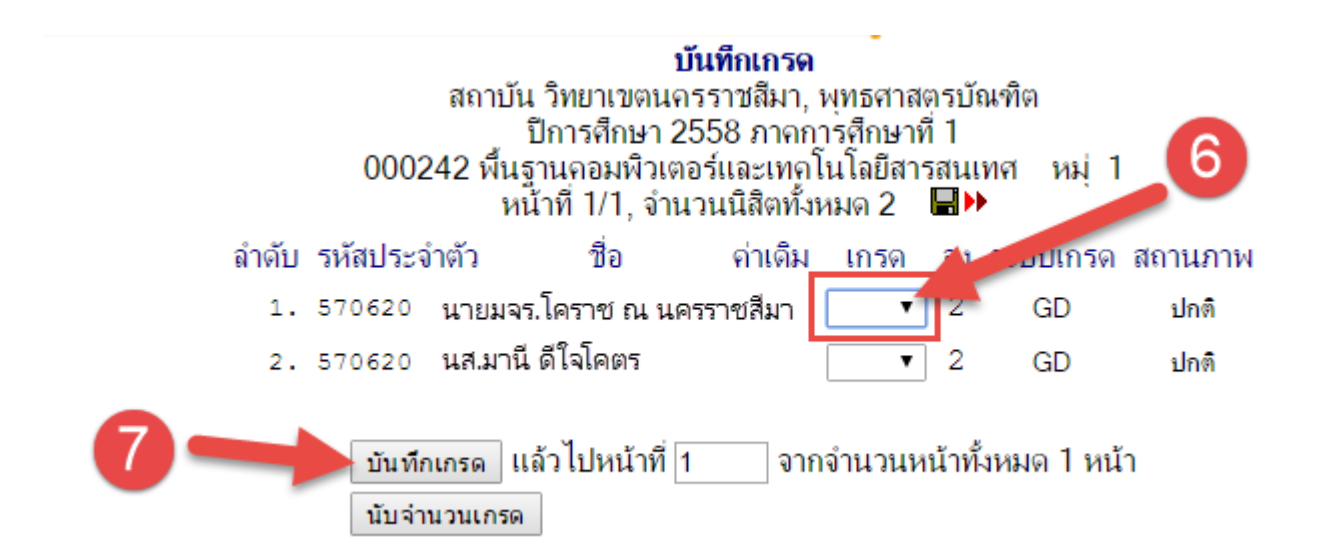

 ${\bf 8.}$  จากนั้นอย่าลืม "พิมพ์ใบแจ้งเกรค $''$  ไว้เป็นหลักฐานโดยการคลิกที่เมนูทางซ้ายมือตามรูปภาพ หมายเลข 8

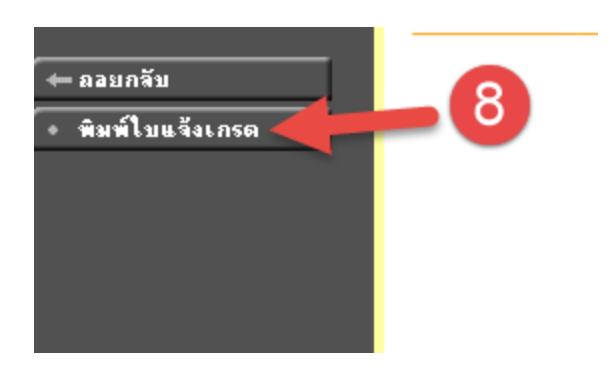

 $9.$  ก็จะได้เอกสารสำหรับพิมพ์ได้ในรูปแบบของ Word  $(.doc)$ 

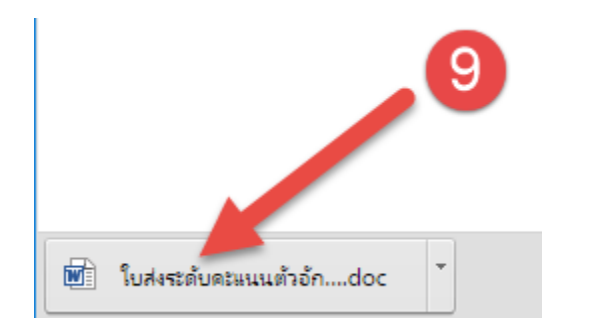

จากน้นัอยา่ ลืมแจง้ฝ่ายทะเบียน เพื่อให้ทำการอนุมัติเกรดนี้ขึ้นออนไลน์ให้นิสิตได้ทราบกันต่อไปครับ

โอเคครับ เสร็จสิ้นตัวอย่างการกรอกเกรดอย่าลืมรีบมาลงเกรดกันนะครับ เพราะใคร ๆ ต่างก็รอเกรดจากรายวิชาของอาจารย์ทุกท่าน ไม่ดองเกรดกันนะครับ เพื่อประสิทธิภาพที่ดียงิ่ ข้ึนของมหาวิทยาลยั